# **CL4-E-1-12, CL4-E-2-12, CL4-E-1-12-5VDI, CL4-E-2-12-5VDI**

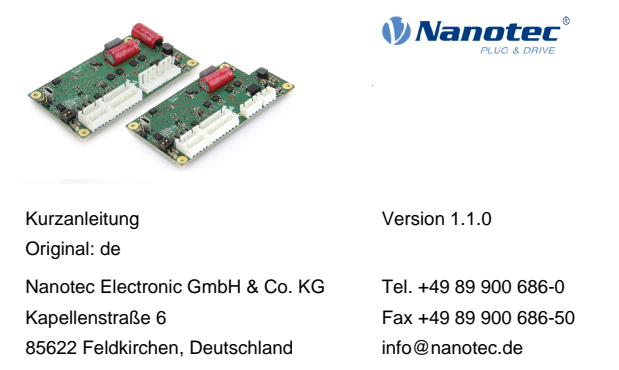

## **Einleitung**

Die CL4-E ist eine Steuerung für den Open Loop- oder Closed Loop-Betrieb von Schrittmotoren und den Closed Loop-Betrieb von BLDC- Motoren.

Dieses Dokument beschreibt die Montage und Inbetriebnahme der Steuerung. Die ausführliche Dokumentation zum Produkt finden Sie auf der Nanotec-Homepage **[www.nanotec.de](http://www.nanotec.de)**. Diese Kurzanleitung ersetzt nicht das technische Handbuch des Produkts.

#### **Urheberrecht**

© 2013 – 2019 Nanotec Electronic GmbH & Co. KG. Alle Rechte vorbehalten.

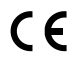

# **Bestimmungsgemäßer Gebrauch**

Die CL4-E dient der Steuerung von Schritt- und BLDC-Motoren und findet Verwendung als Komponente von Antriebssystemen in vielfältigen Industrieanwendungen.

- eine entsprechende Ausbildung und Erfahrung im Umgang mit Motoren und deren Steuerung haben,
- den Inhalt dieses technischen Handbuchs kennen und verstehen,
- die geltenden Vorschriften kennen.

Verwenden Sie das Produkt bestimmungsgemäß innerhalb der durch die technischen Daten definierten Grenzen (siehe insbesondere **Zulässige Betriebsspannung**) und unter den freigegebenen **[Umgebungsbedingungen](#page-0-0)**.

Unter keinen Umständen darf dieses Nanotec-Produkt als Sicherheitsbauteil in ein Produkt oder eine Anlage integriert werden. Alle Produkte, in denen eine von Nanotec hergestellte Komponente enthalten ist, müssen bei der Übergabe an den Endnutzer entsprechende Warnhinweise und Anweisungen für eine sichere Verwendung und einen sicheren Betrieb aufweisen. Alle von Nanotec bereitgestellten Warnhinweise müssen unmittelbar an den Endnutzer weitergegeben werden.

#### **Zielgruppe und Qualifikation**

Das Produkt und diese Dokumentation richten sich an technisch geschulte Fachkräfte wie:

- Entwicklungsingenieure
- Anlagenkonstrukteure
- Monteure/Servicekräfte
- Applikationsingenieure

Nur Fachkräfte dürfen das Produkt installieren, programmieren und in Betrieb nehmen. Fachkräfte sind Personen, die

#### **Gewährleistung und Haftungsausschluss**

Für Schäden und Betriebsstörungen, die durch Montagefehler, Nichtbeachtung dieses Handbuchs oder unsachgemäße Reparaturen entstehen, übernimmt Nanotec keine Haftung. Die Auswahl bzw. Verwendung von Nanotec-Produkten liegt im Verantwortungsbereich des Anlagenkonstrukteurs bzw. Endnutzers. Nanotec übernimmt keinerlei Verantwortung für die Integration des Produkts in das Endsystem.

Es gelten unsere Allgemeinen Geschäftsbedingungen: **[de.nanotec.com/](https://de.nanotec.com/service/agb/) [service/agb/](https://de.nanotec.com/service/agb/)**.

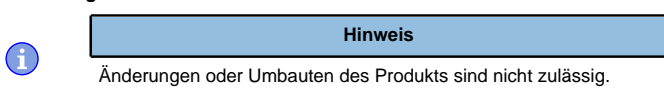

#### **EU-Richtlinien zur Produktsicherheit**

Folgende EU-Richtlinien wurden beachtet:

• RoHS-Richtlinie (2011/65/EU, 2015/863/EU)

# **Mitgeltende Vorschriften**

 $\bigodot$ 

 $\bigcap$ 

Neben diesem technischen Handbuch sind folgende Vorschriften zu beachten:

- Unfallverhütungsvorschriften
- örtliche Vorschriften zur Arbeitssicherheit

Liegt ein Fehler vor, schaltet die LED auf Rot um und signalisiert eine  $F_{\mathsf{P}}$ 

# **Sicherheits- und Warnhinweise**

## **Hinweis**

- Beschädigung der Steuerung.
- Ein Wechsel der Verdrahtung im Betrieb kann die Steuerung beschädigen.
- Ändern Sie die Verdrahtung nur im spannungsfreien Zustand und warten Sie nach dem Abschalten, bis sich die Kondensatoren entladen haben.

### **Hinweis**

**Störung der Steuerung durch Erregerspannung des Motors!** Während des Betriebs können Spannungsspitzen die Steuerung beschädigen.

► Verbauen Sie geeignete Schaltungen (z. B. Stützkondensator), die Spannungsspitzen abbauen.

# **Hinweis**

#### **Beschädigung der Elektronik durch unsachgemäßen Umgang mit ESD-empfindlichen Bauteilen!**

Das Gerät enthält Bauteile, die empfindlich gegen elektrostatische Entladung sind. Unsachgemäßer Umgang kann das Gerät beschädigen.

► Beachten Sie die Grundprinzipien des ESD-Schutzes beim Umgang mit dem Gerät.

# **Technische Daten und Anschlussbelegung**

# <span id="page-0-0"></span>**Umgebungsbedingungen**

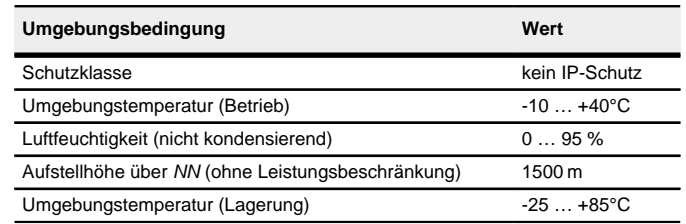

#### **Elektrische Eigenschaften und technische Daten**

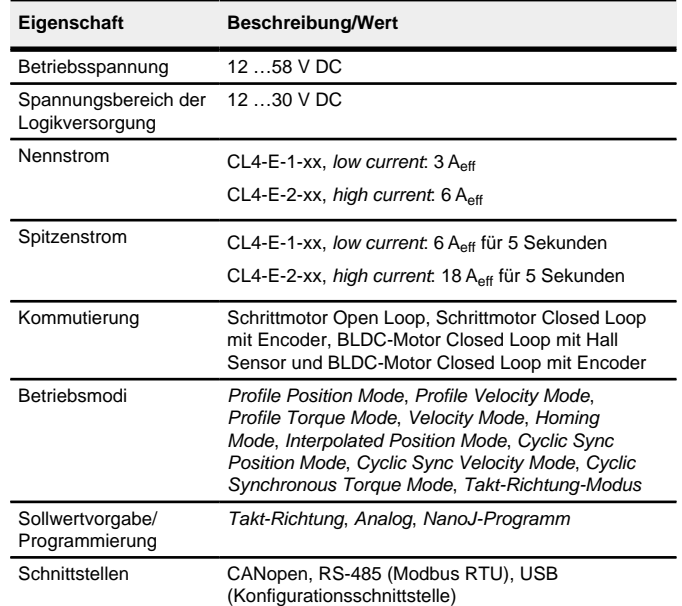

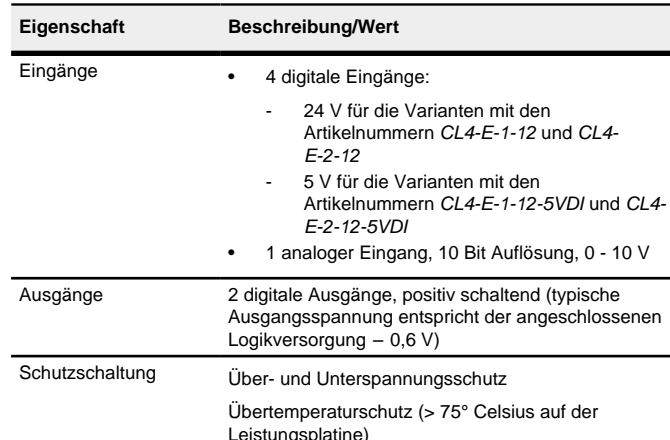

### **Maßzeichnung**

Alle Maße sind in Millimetern.

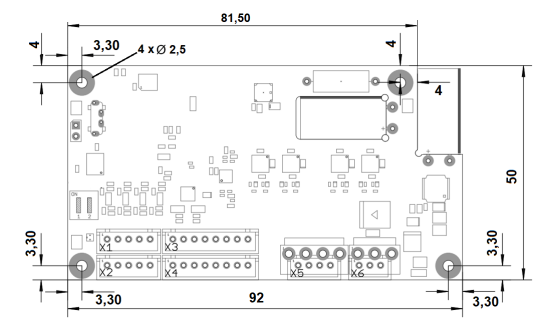

# **Übertemperaturschutz**

Ab einer Temperatur von ca. 75 °C auf der Leistungsplatine wird das Leistungsteil der Steuerung abgeschaltet und das Fehlerbit gesetzt. Nach Abkühlung und dem Bestätigen des Fehlers funktioniert die Steuerung wieder normal.

# **LED-Signalisierung**

# **Betriebs-LED**

#### **Normaler Betrieb**

Im normalen Betrieb blinkt die grüne Betriebs-LED L1 einmal in der Sekunde sehr kurz auf.

#### **Fehlerfall**

Folgende Tabelle zeigt die Bedeutung der Fehlernummern.

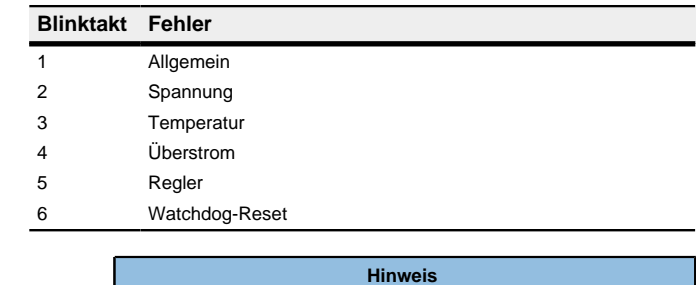

Für jeden aufgetretenen Fehler wird im Objekt **1003**h ein genauerer

Fehlercode hinterlegt.

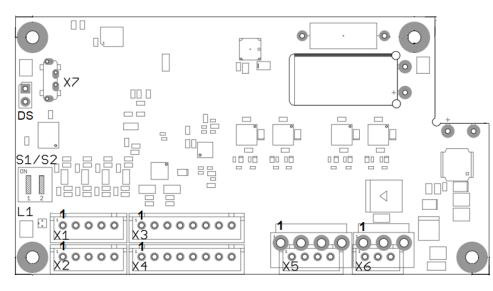

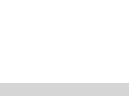

 $\bigoplus$ 

# **Anschlüsse**

 $\bigoplus$ 

# Pin 1 ist mit einer "1" markiert.

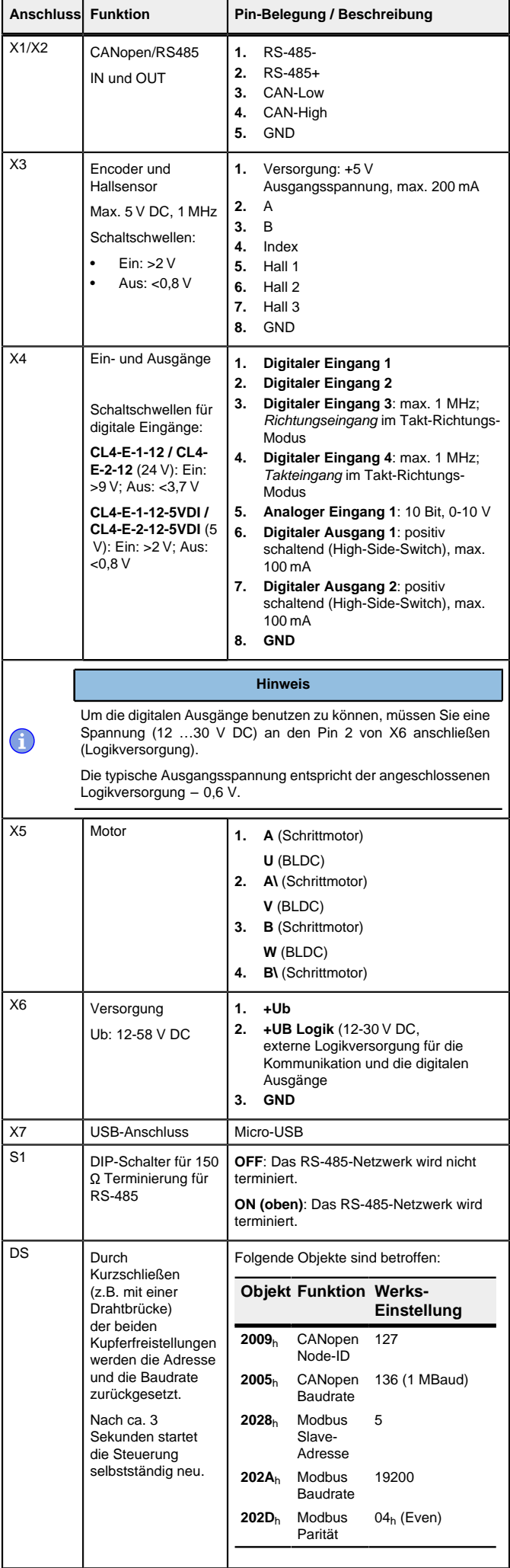

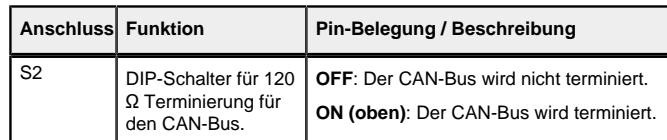

# **Hinweis**

- EMV: Bei einer DC-Stromversorgungsleitung mit einer Länge von >30 m oder Verwendung des Motors an einem DC-Bus sind zusätzliche Entstör- und Schutzmaßnahmen notwendig.
- Ein EMI-Filter ist in die DC-Zuleitung mit möglichst geringem Abstand zur Steuerung/Motor einzufügen.
- Lange Daten- oder Versorgungsleitungen sind durch Ferrite zu führen.
- Ein Kondensator von mindestens 4700 µF ist an die Versorgungsspannung (parallel) anzuschließen, so nah wie möglich an der Steuerung.

## **Inbetriebnahme**

Die Software Plug & Drive Studio bietet Ihnen eine Möglichkeit, die Konfiguration vorzunehmen und die Steuerung an den angeschlossenen Motor anzupassen. Weiterführende Informationen finden Sie im Dokument Plug & Drive Studio: Quick Start Guide auf **[www.nanotec.de](http://www.nanotec.de)**.

Beachten Sie folgenden Hinweis:

#### **Hinweis**

- EMV: Stromführende Leitungen insbesondere um Versorgungs- und Motorenleitungen – erzeugen elektromagnetische Wechselfelder.
- Diese können den Motor und andere Geräte stören. Nanotec empfiehlt folgende Maßnahmen:
- Geschirmte Leitungen verwenden und den Leitungsschirm beidseitig auf kurzem Weg erden.
- Kabel mit paarweise verdrillten Adern verwenden.
- Stromversorgungs- und Motorleitungen so kurz wie möglich halten.
- Motorgehäuse großflächig auf kurzem Weg erden.
- Versorgungs-, Motor- und Steuerleitungen getrennt verlegen.

Es werden drei Dateien angezeigt, die Konfigurationsdatei (cfg.txt), das NanoJ-Programm (vmmcode.usr) und die Informationsdatei (info.bin), wo die Seriennummer und Firmware-Version des Produkts zu finden sind.

#### **Konfiguration über USB**

# **Allgemeines**

Es gibt folgende Möglichkeiten, die Steuerung über USB zu konfigurieren:

Die Konfigurationsdatei cfg.txt dient dazu, Werte für das Objektverzeichnis beim Start auf einen bestimmten Wert vorzubelegen. Diese Datei ist in einer speziellen Syntax gehalten, um den Zugriff auf die Objekte des Objektverzeichnisses möglichst einfach zu gestalten. Die Steuerung wertet alle Zuweisungen in der Datei von oben nach unten aus.

#### **Konfigurationsdatei**

Diese Datei lässt sich mittels dem USB-Anschluss auf die Steuerung speichern. Lesen Sie dazu die Kapitel **[USB Anschluss](#page-1-0)** und **[Konfigurationsdatei](#page-1-1)**.

#### **NanoJ-Programm**

Dieses Programm lässt sich mit NanoJ programmieren, kompilieren und anschließend über USB auf die Steuerung übertragen. NanoJ ist in der Software Plug & Drive Studio integriert. Weiterführende Informationen finden Sie im Dokument Plug & Drive Studio: Quick Start Guide auf **[www.nanotec.de](http://www.nanotec.de)**.

Nach dem Anschließen an eine Spannungsversorgung liest die Steuerung die Konfiguration in folgender Reihenfolge aus:

- **1.** Die Konfigurationsdatei wird ausgelesen und verarbeitet.
- **2.** Das NanoJ-Programm wird gestartet.

#### <span id="page-1-0"></span>**USB-Anschluss**

Setzen des Objekts 2031<sub>h</sub>:00 (max. Motorstrom) auf den Wert "258h" (600 mA):

Setzen des Objekts 3202h:00 auf den Wert "8" (Stromabsenkung im Stillstand in Open Loop aktivieren):

Wird die Steuerung über ein USB-Kabel mit einem PC verbunden, verhält sich die Steuerung wie ein Wechseldatenträger. Es werden keine weiteren Treiber benötigt.

Sie können somit die Konfigurationsdatei oder das NanoJ-Programm auf die Steuerung speichern. Die Spannungsversorgung der Steuerung muss beim USB-Betrieb ebenfalls angeschlossen sein.

# <span id="page-1-1"></span>**Konfigurationsdatei**

#### **Allgemeines**

#### **Lesen und Schreiben der Datei**

So erhalten Sie Zugriff auf die Datei:

- **1.** Schließen Sie die Spannungsversorgung an und schalten Sie die Spannungsversorgung ein.
- **2.** Verbinden Sie die Steuerung mit Ihrem PC über das USB-Kabel.
- **3.** Nachdem der PC das Gerät als Wechseldatenträger erkannt hat, navigieren Sie im Explorer das Verzeichnis der Steuerung an. Dort ist die Datei cfg.txt (im Falle einer PD4C heißt die Datei pd4ccfg.txt) hinterlegt.
- **4.** Öffnen Sie diese Datei mit einem einfachen Text-Editor, wie Notepad oder Vi. Benutzen Sie keine Programme, welche Textauszeichnung benutzen (LibreOffice oder dergleichen).

Nachdem Sie Änderungen an der Datei vorgenommen haben, gehen Sie wie folgt vor, um die Änderungen wirksam werden zu lassen:

- **1.** Speichern Sie die Datei, falls nicht schon geschehen.
- **2.** Trennen Sie das USB-Kabel von der Steuerung.
- **3.** Trennen Sie die Spannungsversorgung der Steuerung für ca. 1 Sekunde, bis die Betriebs-LED aufhört zu blinken.
- **4.** Verbinden Sie die Spannungsversorgung wieder. Mit diesem Start der Steuerung werden die neuen Werte der Konfigurationsdatei ausgelesen und wirksam.

#### **Aufbau der Konfigurationsdatei**

# Kommentare

Zeilen, welche mit einem Semikolon beginnen, werden von der Steuerung ignoriert.

#### **Zuweisungen**

Werte im Objektverzeichnis lassen sich mit folgender Syntax setzen:

<Index>:<Subindex>=<Wert>

#### **Beispiel**

2031:00=0x258

**2.** Starten Sie das Auto-Setup mit Setzten von Bit 4 OMS im Objekt 6040<sub>h</sub>:00<sub>h</sub> (Controlword).

3202:00=8

#### oder nur Bit 3 setzen

3202:00.3=1

#### **Kommunikation über CANopen aufbauen**

- **1.** Verbinden Sie den CANopen-Master mit der Steuerung über die CAN\_Lund CAN\_H-Leitungen. Überprüfen Sie den Anschluss von Ihrem CAN-GND und dass der notwendige **120 Ohm Terminierungswidertand** zwischen CAN\_H und CAN\_L vorhanden ist.
- **2.** Versorgen Sie die Steuerung mit Spannung.
- **3.** Ändern Sie ggf. die Konfigurationswerte.
- Ab Werk ist die Steuerung auf Node-ID 127, Baudrate 1 MBaud eingestellt.
- **4.** Zum Testen der Schnittstelle senden Sie die Bytes 40 41 60 00 00 00 00 00 an die Steuerung. Das Statusword (6041<sub>h</sub>) wurde ausgelesen, Sie erhalten diese Antwort: 4B
- 41 60 00 XX XX 00 00.

#### **Kommunikation über Modbus aufbauen**

- **1.** Verbinden Sie den Modbus-Master mit der Steuerung über die RS-485 + und RS-485- Leitungen.
- **2.** Versorgen Sie die Steuerung mit Spannung.
- **3.** Ändern Sie ggf. die Konfigurationswerte. Ab Werk ist die Steuerung ist auf Slave Address 5, Baudrate 19200 Baud, even Parity, 1 Stop Bit eingestellt.

Folgende Einstellungen können vorgenommen werden:

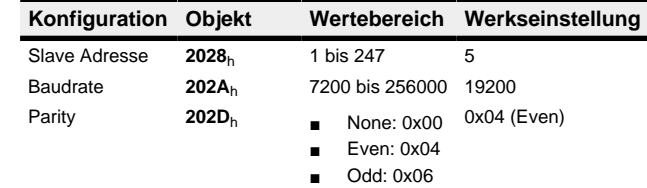

**4.** Zum Testen der Schnittstelle senden Sie die Bytes 05 65 55 00 2F A7 an die Steuerung (eine detaillierte Beschreibung der Modbus-Funktionscodes finden Sie im Kapitel **Modbus RTU** im technischen Handbuch). Das Objektverzeichnis wird ausgelesen.

#### **Motordaten einstellen**

Die Steuerung benötigt vor der Inbetriebnahme des Motors einige Werte aus dem Motordatenblatt.

- Polpaarzahl: Objekt **2030**h:00h (Pole pair count) Hier ist die Anzahl der Motorpolpaare einzutragen. Bei einem Schrittmotor wird die Polpaarzahl über den Schrittwinkel berechnet, z.B. 1,8° = 50 Polpaare, 0,9° = 100 Polpaare (siehe Schrittwinkel im Motordatenblatt). Bei BLDC-Motoren ist die Polpaarzahl direkt im Motordatenblatt angegeben.
- Objekt **2031**h:00h: Maximal zulässiger Motorstrom (Motorschutz) in mA (siehe Motordatenblatt)
- Objekt **6075**h:00h Nennstrom des Motors in mA (siehe Motordatenblatt), begrenzt durch **2031**<sup>h</sup>
- Objekt **6073**h:00h: Maximaler Strom (entspricht bei einem Schrittmotor in der Regel dem Nennstrom, Bipolar) in Promille des eingestellten Nennstroms (siehe Motordatenblatt). Werkseinstellung: "1000", was 100% des Wertes in **6075**h entspricht. Wird durch **2031**h begrenzt.
- Objekt **203B**h:02h Maximale Dauer des maximalen Stroms (**6073**h) in ms (für die Erstinbetriebnahme empfiehlt Nanotec einen Wert von 100 Millisekunden; dieser Wert ist später an die konkrete Applikation anzupassen).
- Motortyp einstellen:
	- Schrittmotor:
	- ‣ Objekt **3202**h:00h (Motor Drive Submode Select): Definiert den Motortyp Schrittmotor, aktiviert die Stromabsenkung bei Stillstand des Motors: 0000008h.
	- ‣ Objekt **2037**h (Open Loop Current Reduction Value/factor) : Effektivwert angegeben, auf den der Nennstrom reduziert werden soll, wenn die Stromabsenkung im Open Loop aktiviert wird.
- BLDC-Motor:
- ‣ Objekt **3202**h:00h (Motor Drive Submode Select): Definiert den Motortyp BLDC: 00000040h
- Motor mit Encoder ohne Index: Sie müssen nach dem **[Auto-Setup](#page-1-2)** die Encoder-Parameter einstellen, siehe Kapitel **Konfigurieren der Sensoren**.

# **Hinweis** Aufgrund der Sinuskommutierung und des sinusförmigen

Stromverlauf, kann der Strom einer Motorwicklung einen Wechselstromwert erreichen, der kurzfristig größer (um maximal √2 mal) ist, als der eingestellte Strom.

Bei besonders langsamen Drehzahlen oder im Stillstand mit voller Belastung kann deshalb eine der Wicklungen für längere Zeit überbestromt werden. Berücksichtigen Sie dies bei der Auslegung des Motors und wählen Sie ggf. einen Motor mit größerer Drehmoment-Reserve, falls die Anwendung das fordert.

# <span id="page-1-2"></span>**Auto-Setup**

 $\bigcirc$ 

Um einige Parameter mit Bezug zum Motor und den angeschlossenen Sensoren (Encoder/Hall-Sensoren) zu ermitteln, müssen Sie ein Auto-Setup durchführen.

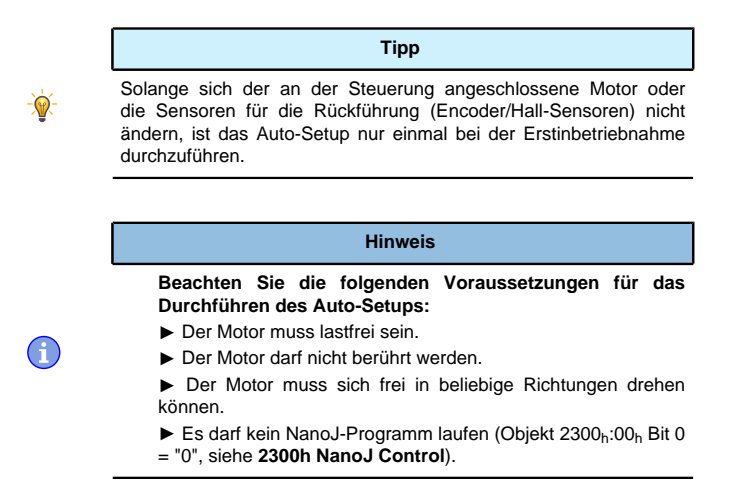

# **Durchführung**

- **1.** Zum Vorwählen des Betriebsmodus Auto-Setup tragen Sie in das Objekt 6060h:00h den Wert "-2" (="FEh") ein.
- Die Power state machine muss nun in den Zustand Operation enabled versetzt werden.

Zum Ermitteln der Werte wird die Richtung des Messverfahrens reversiert und die Flankenerkennung erneut ausgewertet.

Der Wert 1 im Bit 12 OMS im Objekt 6041h:00h (Statusword) zeigt an, dass das Auto-Setup vollständig durchgeführt und beendet wurde. Zusätzlich kann über das Bit 10 TARG im Objekt 6041h:00h abgefragt werden, ob ein Encoder-Index gefunden wurde (= "1") oder nicht (= "0").

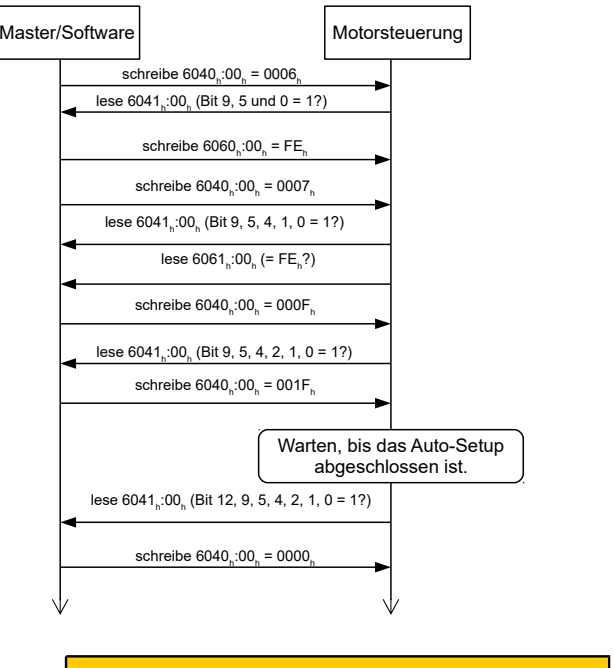

**VORSICHT**

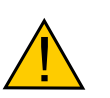

**Unkontrollierte Motorbewegungen!**

Das interne Koordinatensystem ist nach dem Auto-Setup nicht mehr gültig. Es kann zu unvorhersehbaren Reaktionen kommen.

► Starten Sie das Gerät nach einem Auto-Setup neu. Homing alleine genügt nicht.

# **Testlauf**

Beispielhaft wird der Betriebsmodus **Velocity** angewendet.

Die Werte werden von Ihrem CANopen-Master oder Modbus-Master an die Steuerung übertragen. Dabei sollte der Master nach jeder Übertragung über Status-Objekte der Steuerung die erfolgreiche Parametrierung überprüfen.

- **1.** Wählen Sie den Modus Velocity, indem Sie das Objekt **6060**h (Modes Of Operation) auf den Wert "2" setzen.
- **2.** Schreiben Sie die gewünschte Drehzahl in **6042**h.
- **3.** Versetzen Sie die Power state machine in den Zustand Operation enabled. Folgender Ablauf startet den Velocity Modus, der Motor dreht dabei mit 200 U/min.

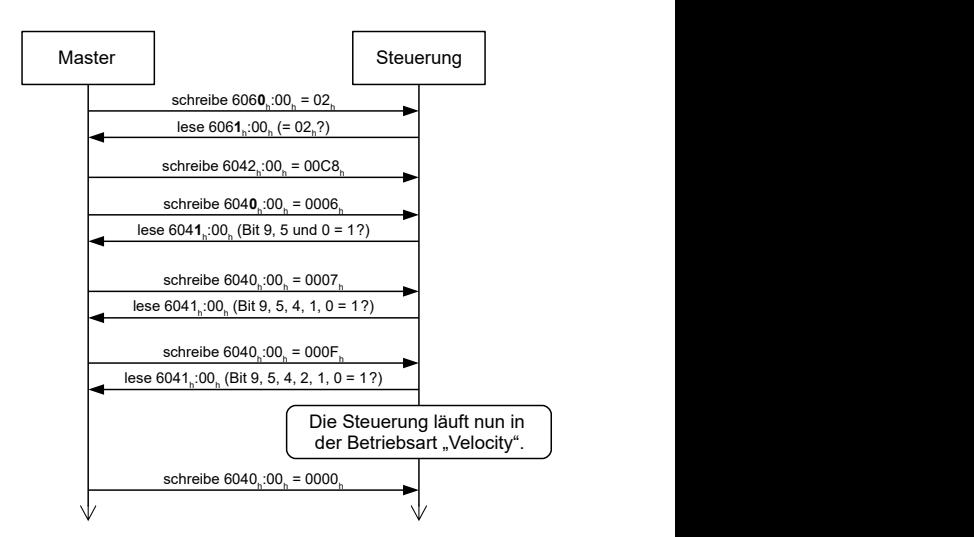

**4.** Um den Motor zu stoppen, setzen Sie das Controlword (**6040**h) auf "6".